# **PROCEDURE**

- 1. Download and install metamask (https://metamask.io/download) and create a digital wallet
- 2. Open Opensea and connect the Wallet (Metamask)
- 3. Go to https://opensea.io/extremaratio
- 4. Click on the collection https://opensea.io/collection/xxvanniversarium
- 5. Choose the NFT
- 6. Click on Buy Now, and check out with your credit card

## **What is metamask**

Metamask **was created as an extension of the browser**, the application available in the apple and google stores was also made available later.

Unlike wallets such as Coinbase, Metamask is a **non-custodial wallet**, created for the **Ethereum** blockchain but compatible with all evm (ethereum virtual machine) chains.

The purpose of Metamask is to communicate between the web (through the browser) and the blockchain through smart contracts. It connects to the web with the web3, that is the data container on blockchain and smart contract.

By installing the extension on a browser, whenever you visit a site that contains server calls of the smart contract type, **the metamask popup intervenes** and becomes visible to facilitate operations.

Metamask can also be used as a Wallet, generate private keys of 12 or 24 characters, but generally it is advisable to connect it to a hardware wallet for reasons of overall security.

#### **How to properly install Metamask**

To install metamask you need to go to the official website https://metamask.io or you can do a search on the **Chrome extensions** store and install it directly.

Once you are on the Metamask website, click on the blue **Download button**, then after selecting the browser, click on Install Metamask for.

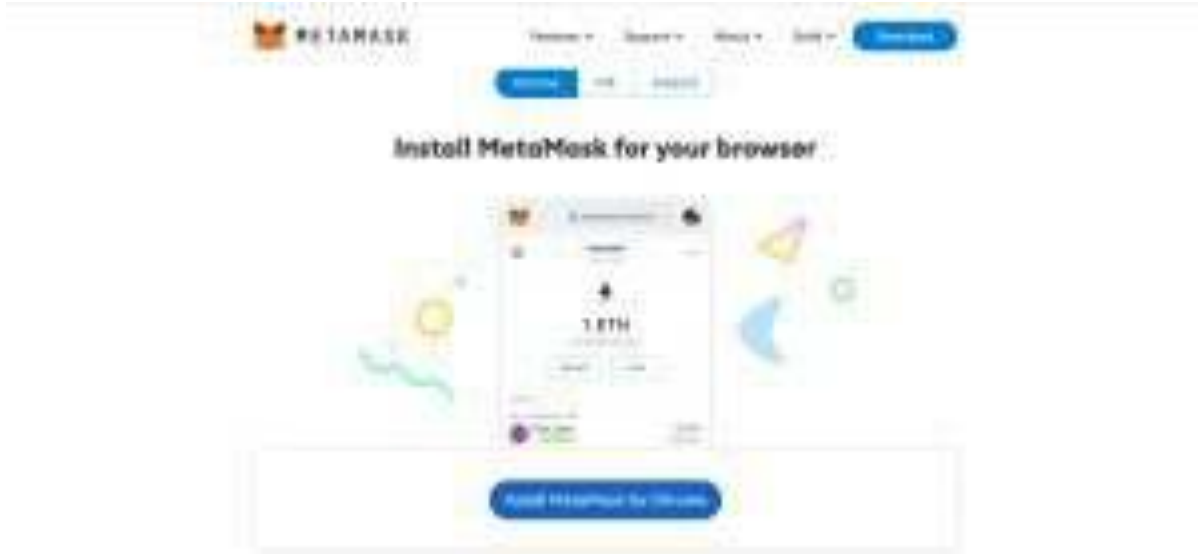

You will now open the Chrome extensions store from which you just need to click **Add.**

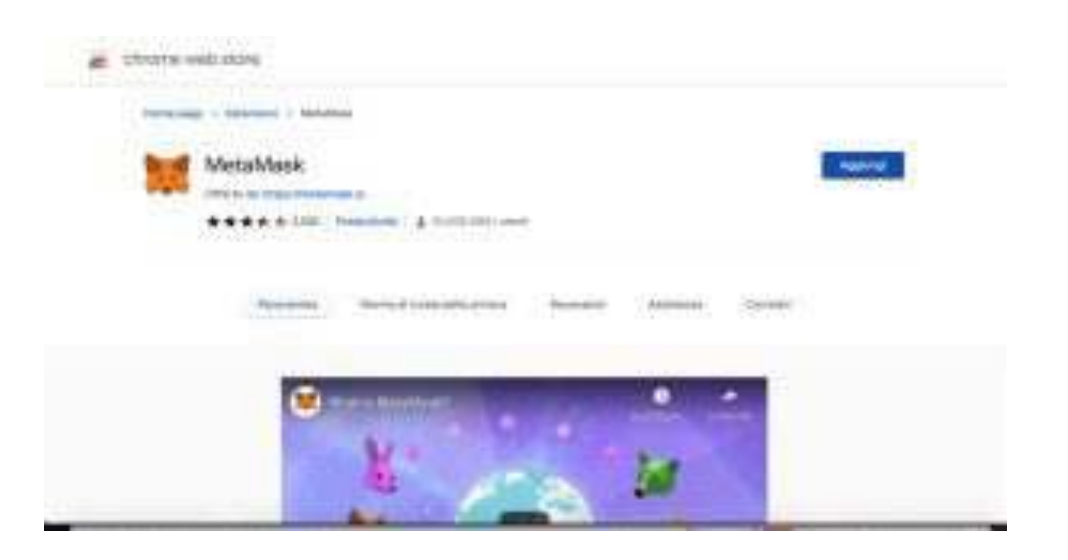

Then click on the **Start button**, and continue with the wizard to create the account by clicking on the appropriate button 'Create a wallet'.

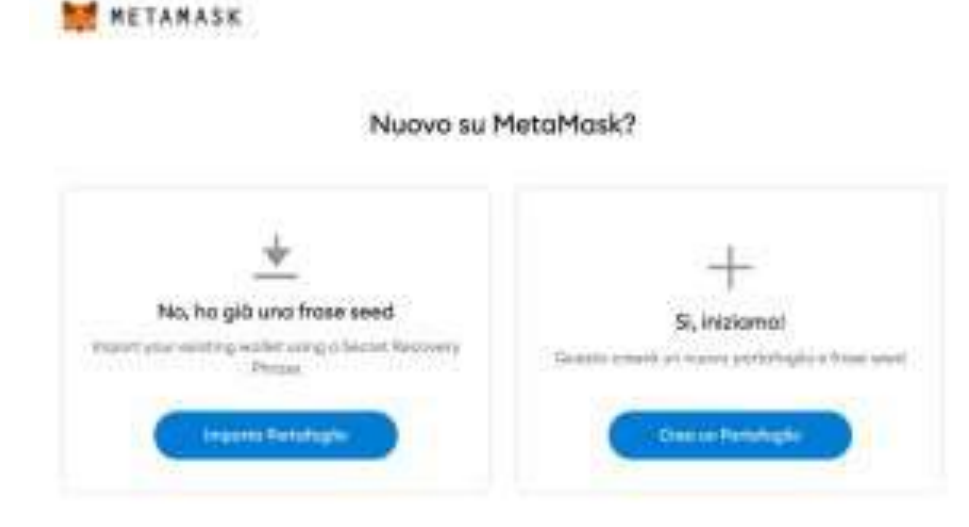

Creating a new metamask wallet will provide the **phrase seed**. It is very important to keep this seed as it is the real key that opens your wallet. **The password** generated for metamask is used only and **exclusively for accessing** from that given device or computer. If you log on from a new computer, you will need to enter precisely that phrase seed. If the metamask password is lost, you can reset it using the phrase seed. If the opposite happens, the wallet can be considered lost.

# **What Metamask Accounts are for**

Metamask accounts simply serve to generate multiple public or private keys for transitions. **Metamask assigns** a wallet with a base address to Account 1, after which you can generate **new Accounts** with their address. However, these wallets are all connected to your single seed, from this you can generate infinite ones.

When you **log in from a new device** or from another provider, you will always see all the Accounts with their amounts, because they are all linked to 1 single seed.

# **How to import a wallet to Metamask**

To import a wallet to Metamask, simply click the **Import Account button from the Menu**. It will ask you to enter the address you want to link. Once you have done this, paste the Private Key and click Import.

It is important to specify that the wallet data imported to Metamask has a **different seed**. This is because if you log out or access Metamask from a new device or computer, the wallet that is not part of the seed metamask will not be imported. You must then **perform the operation again to view it**. This is only for different wallets or seeds.

#### **How to connect Metamask to OpenSea**

Connecting metamask to opensea is very simple. Simply browse the OpenSea website, the Metamask extension **will immediately show** the possibility of linking.

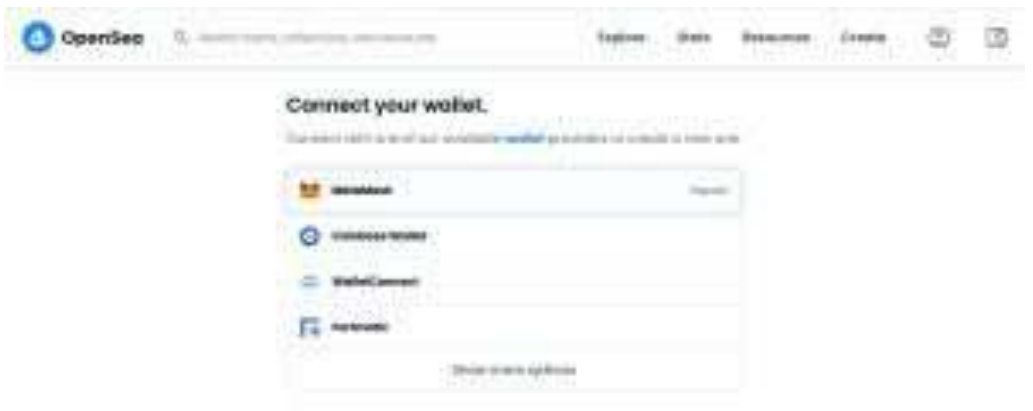

A message will appear asking you to **connect the platform with one of your wallets** or Metamask Accounts. Once the link is approved, the Metamask window will show the operation. Subsequently, if you wish to carry out operations, transactions, purchases or exchanges, you will also be asked to **Sign.**

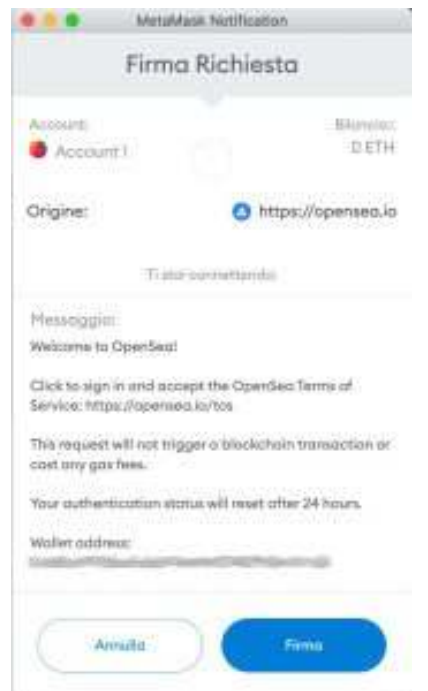